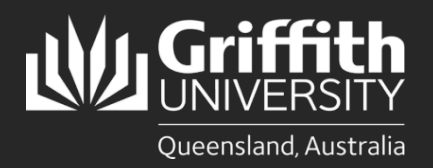

### **Introduction**

This how to guide explains how to submit a leave request online.

# **Step 1: Open the Request Absence form**

• Navigate to *My Staff Page* on the *Staff Portal* to begin the process.

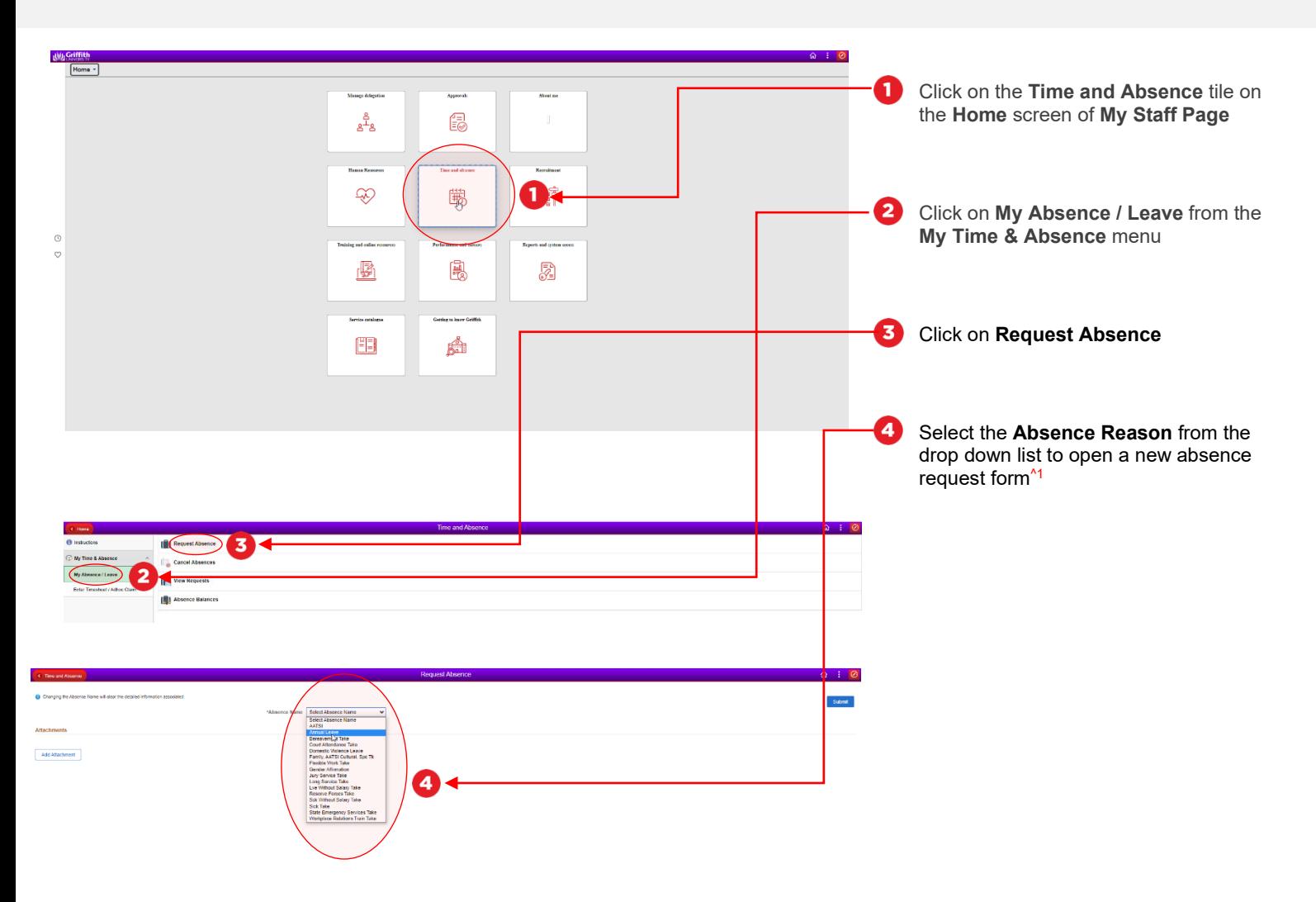

#### Step 1: Tips

**1.** Some common absence reasons include **Annual Leave** (also known as rec leave), **Sick Take** (also known as sick leave) and **Long Service Take** (also known as long service leave or LSL)

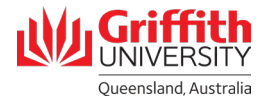

## **Step 2: Enter leave details and submit for approval**

• Enter in the details of the leave that you are submitting

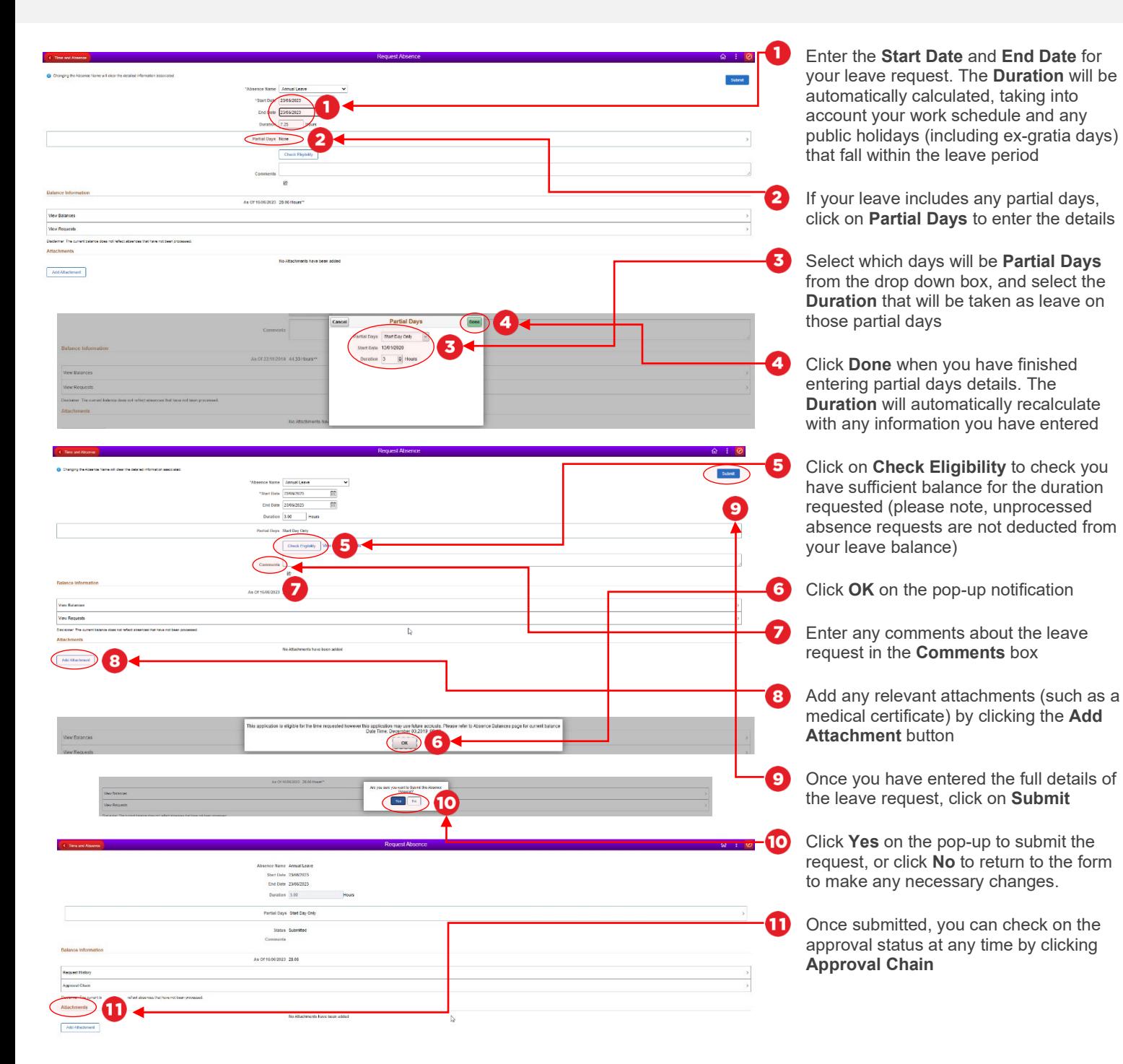

#### Step 2: Notes

You will receive an email notification once your leave request has been fully approved/denied.

Queensland, Australia